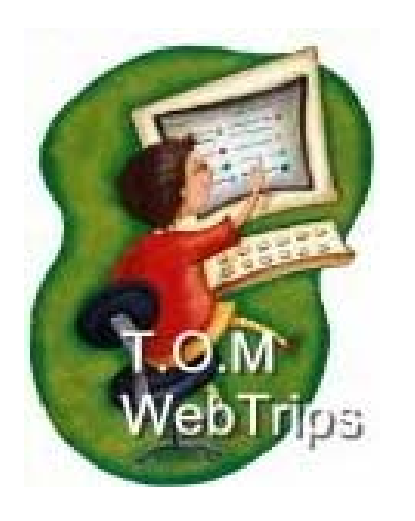

# **WebTrips Instruction Manual**

**February 2009** 

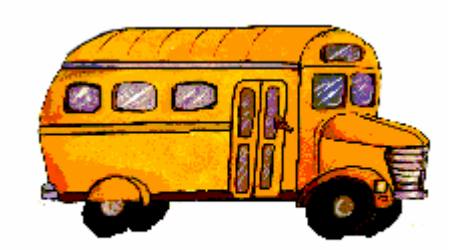

Montgomery County Public Schools Department of Transportation Rockville, MD (301) 670-8258

# **Table of Contents**

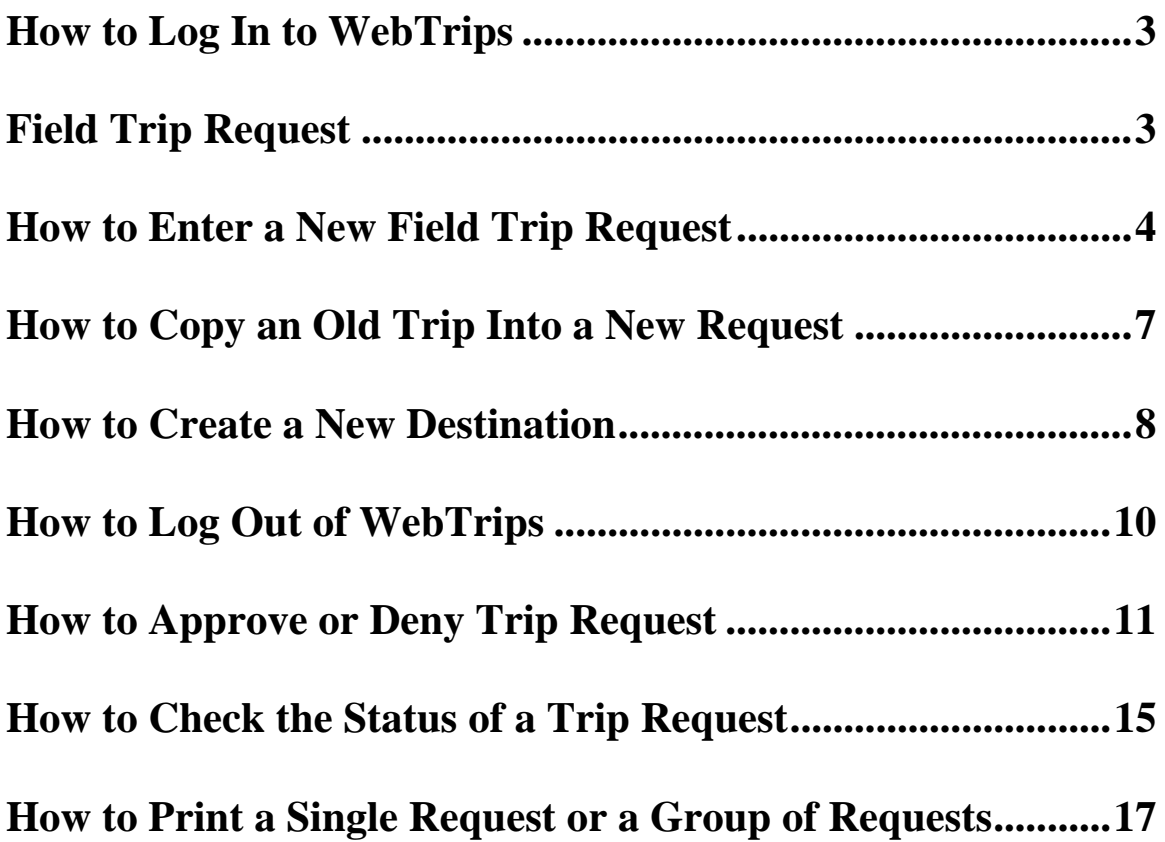

# **How to Log In to WebTrips**

Go to the Department of Transportation webpage: http://www.montgmeryschoolsmd.org/departments/transportation and then select **Field Trip Requests** under Most Requested.

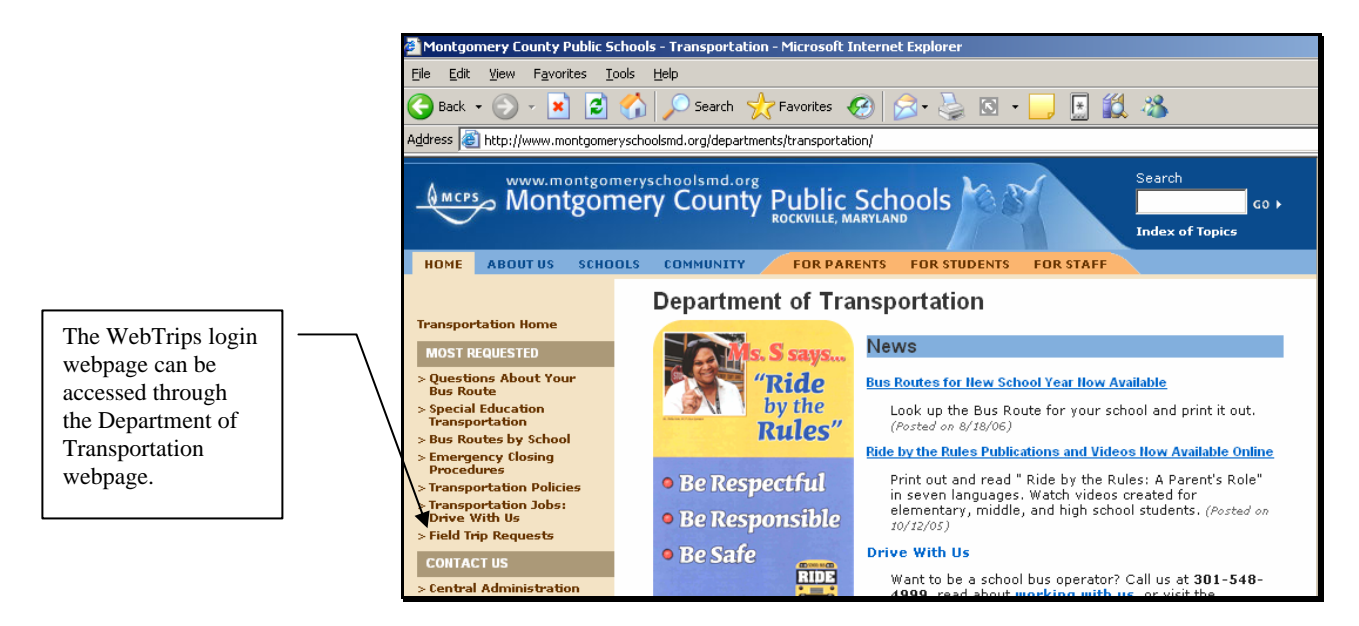

- 1. Enter your username in the **Username** field. \*A username and password will be provided by the T.O.M. Field Trip administrator at school principal's request.
- 2. Enter your password in the **Password** field (Your password will not be displayed).
- 3. To enter a new trip request, click the **Enter a New Trip Request** button.

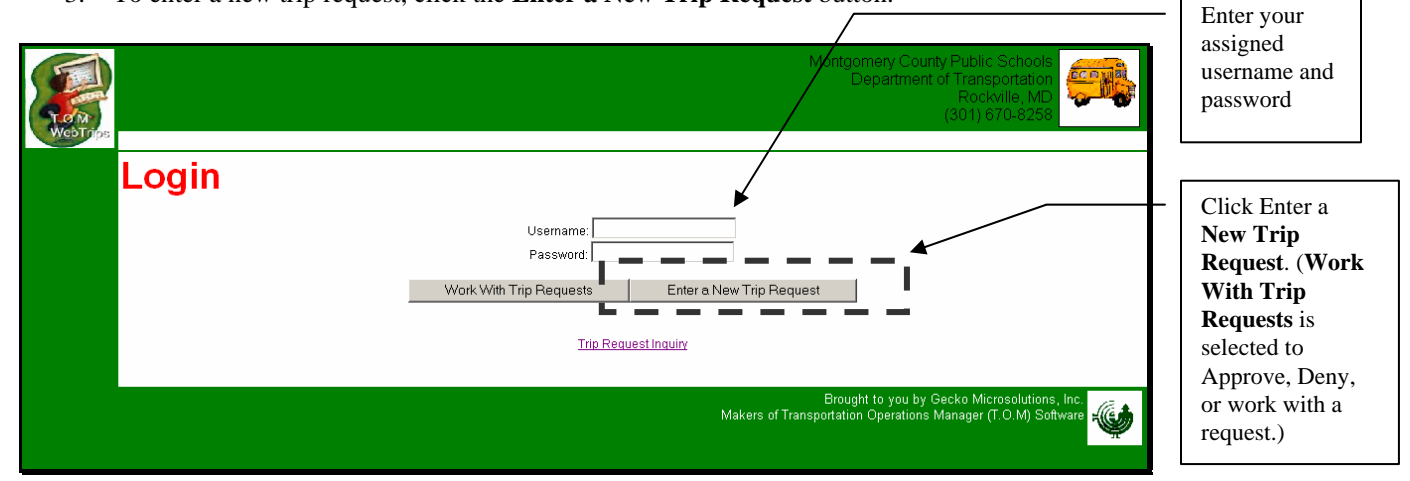

Note

*\*\*Your WebTrips session will automatically 'timeout' after 15 minutes of inactivity. (Any unsaved data will be lost)*

## **How to Enter a New Field Trip Request**

When "Enter a New Trip Request" is selected, the Trip Request Detail page is displayed. This page allows schools to enter a new trip request. The page is divided into four sections; General, Instructions, Billing, and Other. The required fields in the General Section are marked with \*\*. These mandatory fields need to be filled in before a trip is saved.

#### **General Section**

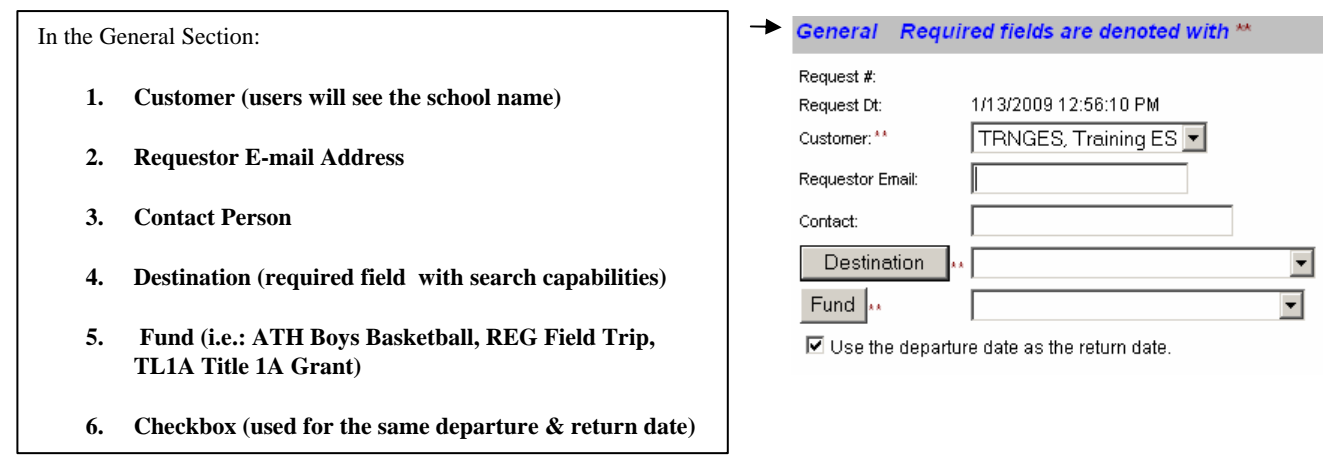

#### **Dates and Times**

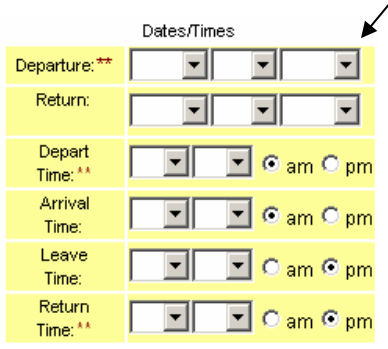

#### **Passengers/Purpose**

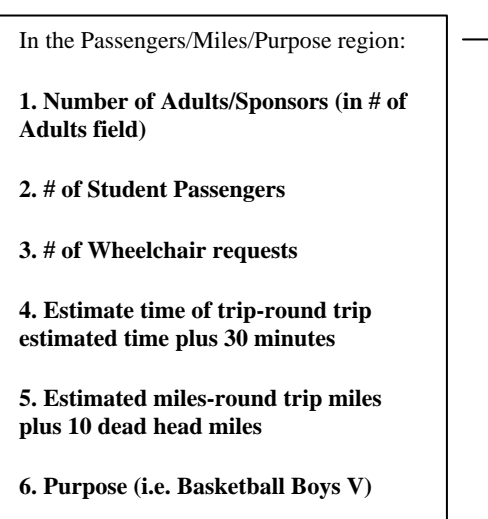

In the Dates/Times region:

**1. Departure Date (View Calendar** button at the top of the page will display a calendar to assist with date selection.)

**2. Return Date** (please use **checkbox** underneath **"Fund"** if departure & return dates are the same)

- **3. Depart Time (the departure time from school)**
- **4. Arrival Time (estimated time back to destination)**
- **5. Leave Time (the departure time from the Destination)**
- **6. Return Time (estimated time back to school)**

*\*\*Arrival and Leave Time – used only when the driver must drop passengers at a destination and return later to pick them up and take them back to school.*

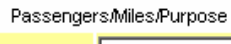

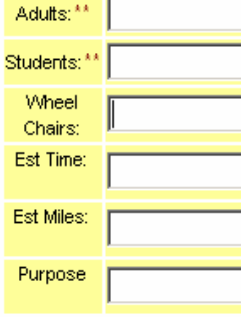

The number of adult and student passengers is mandatory. The maximum capacity for bus is 55 passengers.

#### **If information is not correct, the Field Trip Unit office cannot assign the correct vehicle types or number of vehicles to the field trip.**

School estimated time and mileage can be different from the time and mileage calculated by the Field Trip Unit office.

#### **Instructions Section**

**Customer Special Instructions** is information MCPS schools need to communicate to the bus operator or to the Field Trip Unit office staff.

**Destination Special Instructions** will be used by the Field Trip Unit office and will include directions to the field trip destination. When having multiple destinations (stops), you can enter them here in the order they need to be covered.

Use the **Trip Comments** for additional school buses needed for the trip request (i.e. extra bus for equipment).

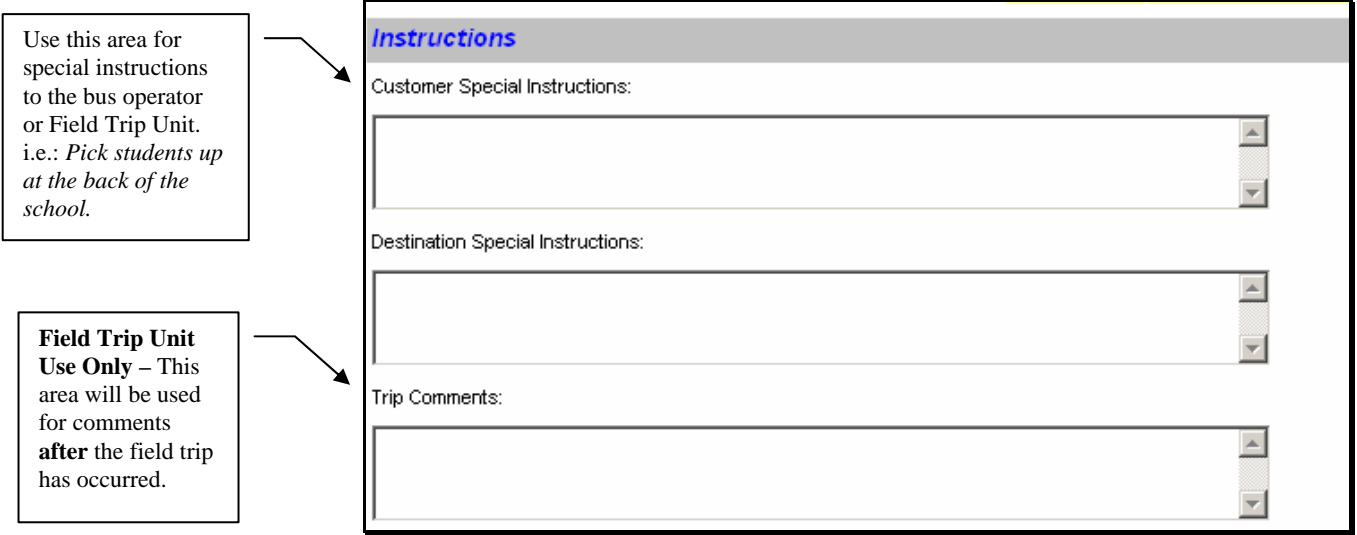

#### **Billing Section –**

MCPS does not use purchase orders for field trips. Schools can disregard the PO # field or use it to record other data such as the school IAF account number.

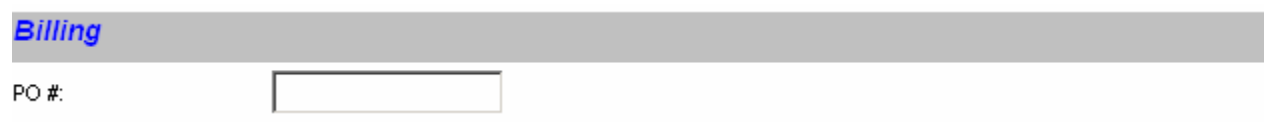

#### **Other Section**

MCPS does not assign an internal trip number to a field trip. MCPS schools can use this field for entering a number for their own internal requests.

The Trip Category is *MANDATORY*, and is needed to direct the trip request to the proper approval path. MCPS has trip categories for activity bus service, athletic trips, Title 1, Head Start and other grants, and other popular trip types.

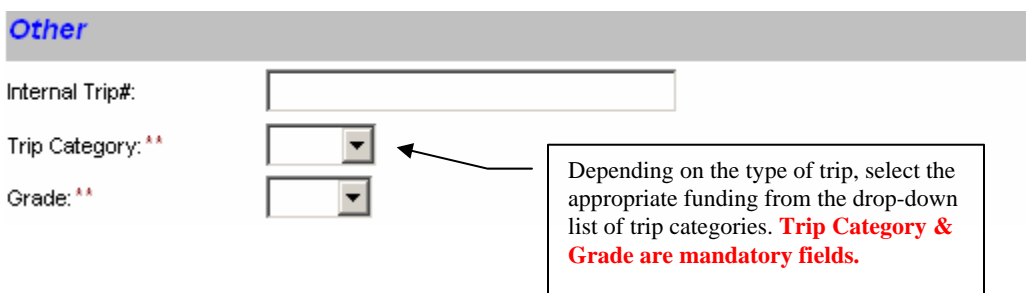

### **Fund and Trip Category**

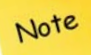

\*\*The **Fund** and **Trip Category** fields are very important fields and need to be filled out correctly so that the trip request can be approved by the school administrative staff and other MCPS Staff approvers, and accepted by the Field Trip Unit office staff. The Field Trip Unit staff will deny trip requests with incorrect Fund and Trip Category combination selections.

The **1st three characters of the Trip Category identify the correct Fund**. Please see the appropriate attachment for Elementary, Middle or High School Fund and Trip Category combinations.

### **Saving the Field Trip Request**

After all trip request information has been entered, click the "**Save**" button. WebTrips will refresh with the Trip Request data. A trip request number will be assigned to the trip. The user will get an error message if a mandatory field was not completed. At this time, you may change any of the trip information. You will need to press the "**Save**" button to save your changes.

Click the **Exit** button. The Trip Request Search page is displayed.

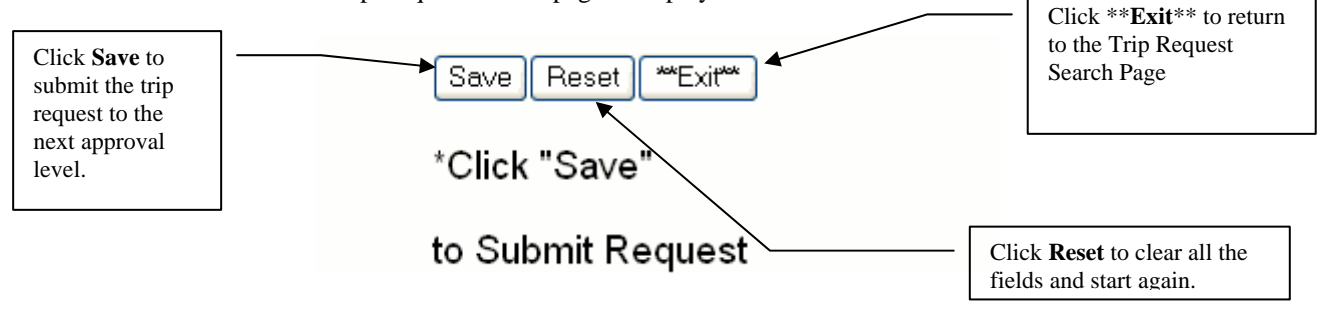

## **How to Copy an Old Trip into a New Request**

1. From the Trip Request Search page, leave all fields blank and click **Find Requests**.

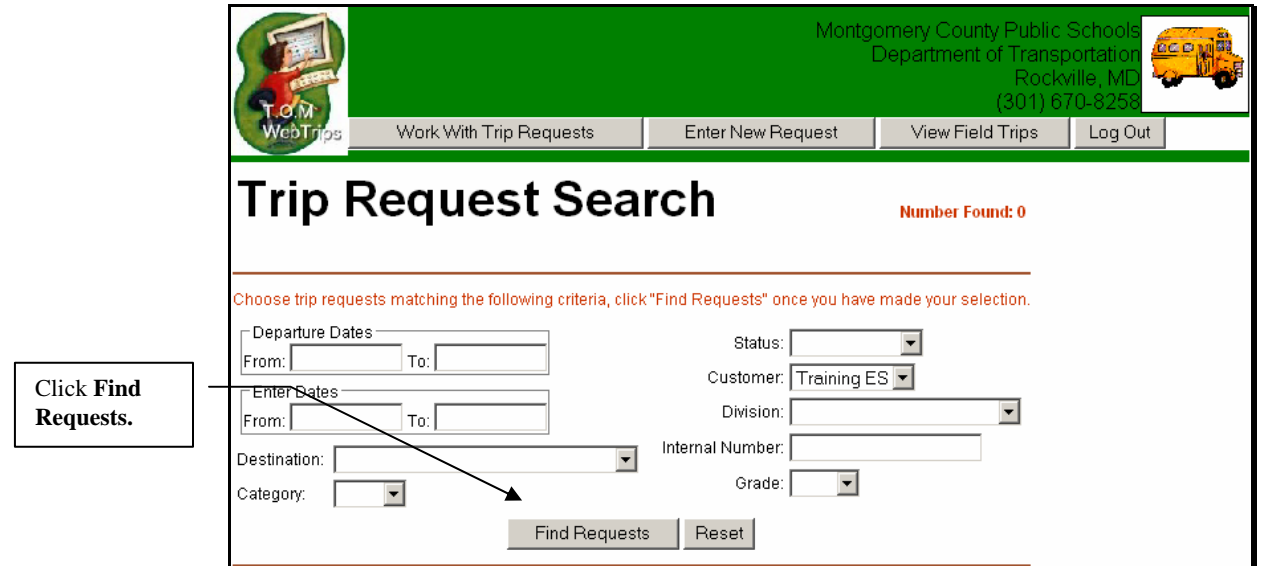

2. Click on the Trip Request Number you would like to copy.

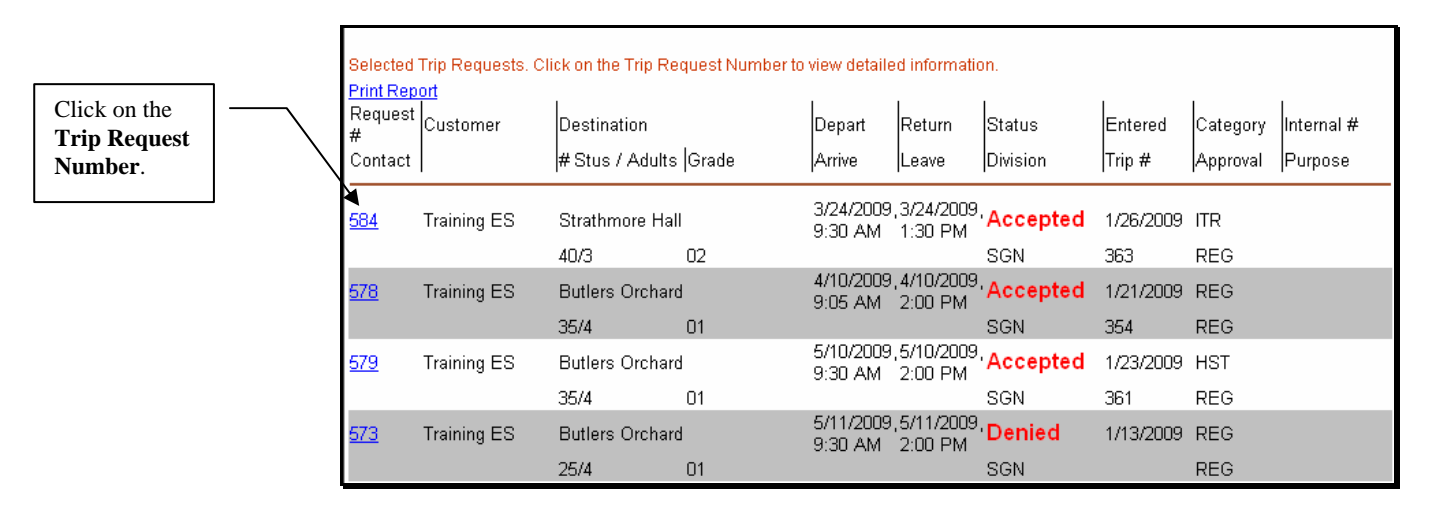

3. Scroll to the bottom of the page and click **Copy.**

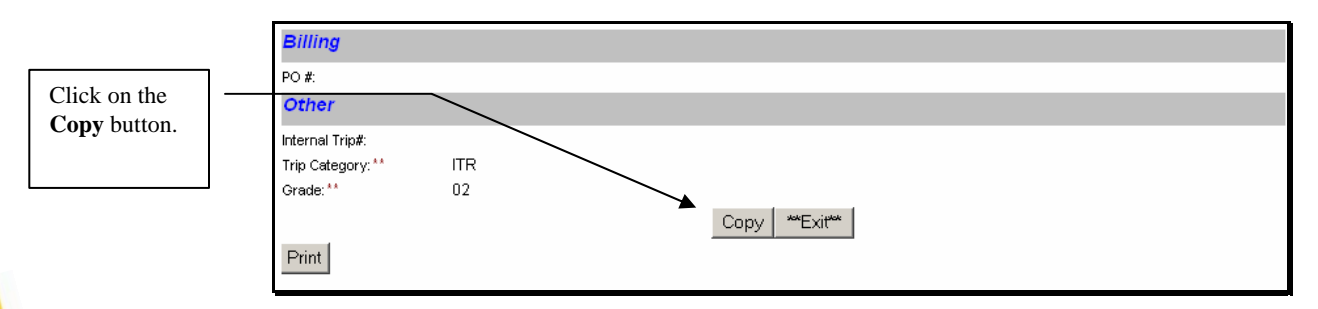

Note

*\*\*Please copy an existing field trip request when you have more than one bus going to the destination or you have the same request destination on a different day.*

## **How to Create a New Destination**

T.O.M. automatically keeps a list of all past field trip destinations. WebTrips allows a school user to select any of these existing destinations or enter a new one when the destination does not exist. The Department of Transportation Field Trip Unit reviews a list of new destinations entered into the Webtrips database and will make new unique destinations permanent. The review process prevents the accidental creation of multiple destination records to the same physical location. The new permanent locations will then be available for all MCPS schools to select. Please contact Georgia Cornell if you have trouble finding an existing destination that you believe has been created.

Follow these steps to create a new destination using WebTrips:

1. From the Request Detail page, click the **Destination** button. The Destination Lookup page is displayed.

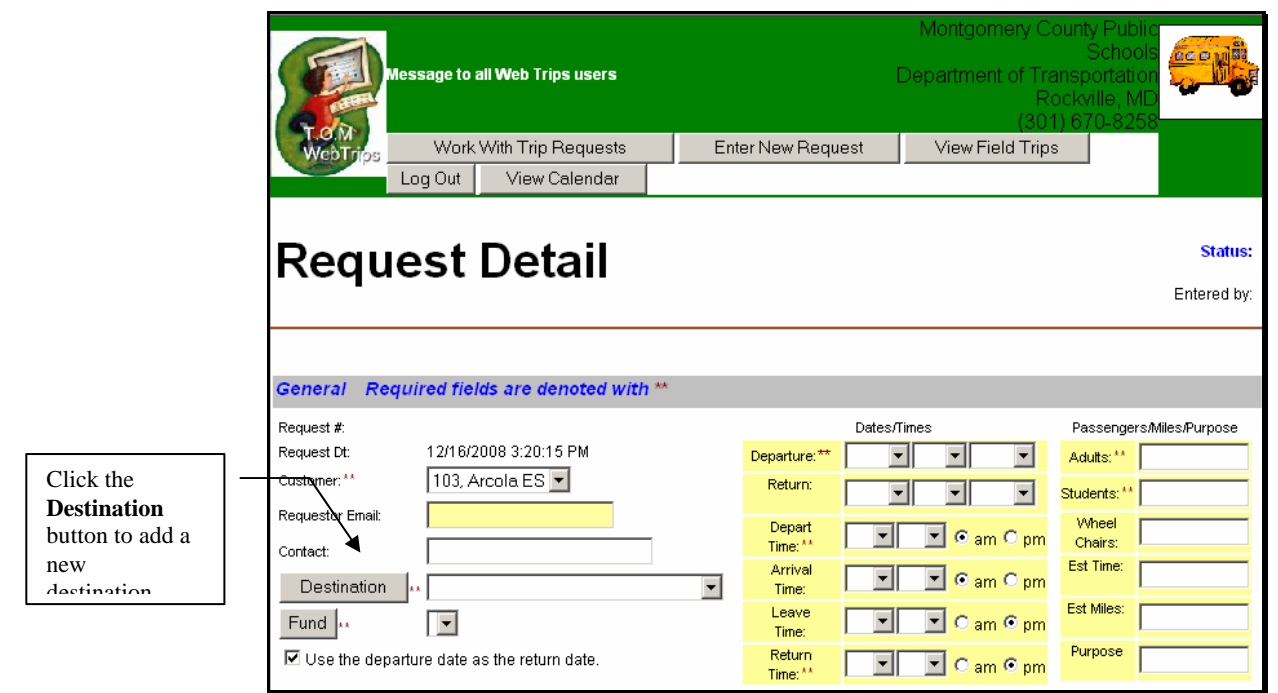

2. Click the **New** button. The New Destination page is displayed.

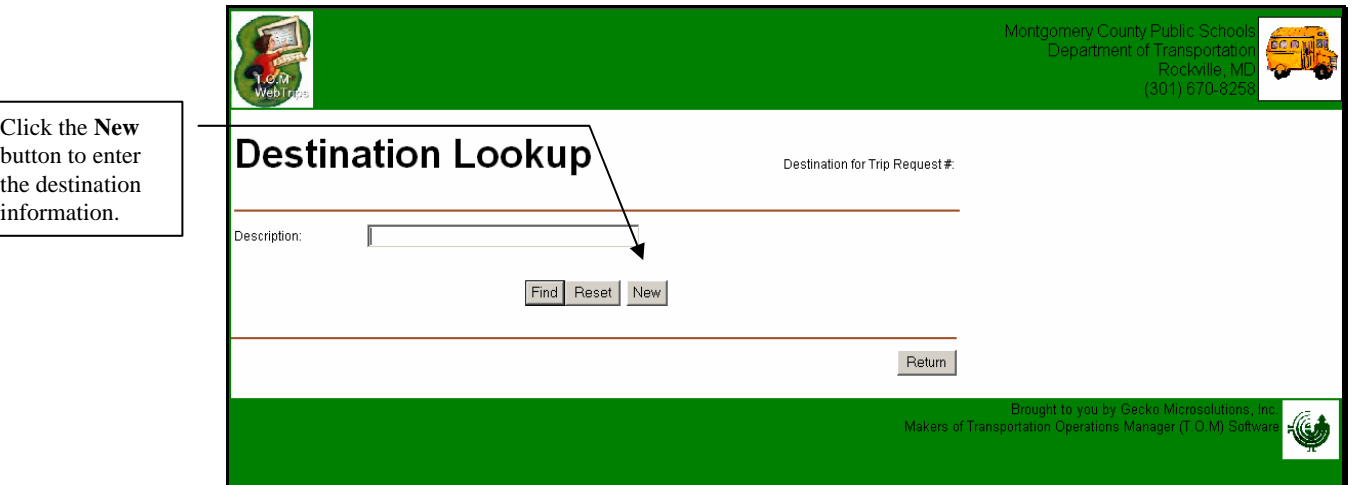

3. Enter the destination information as described below.

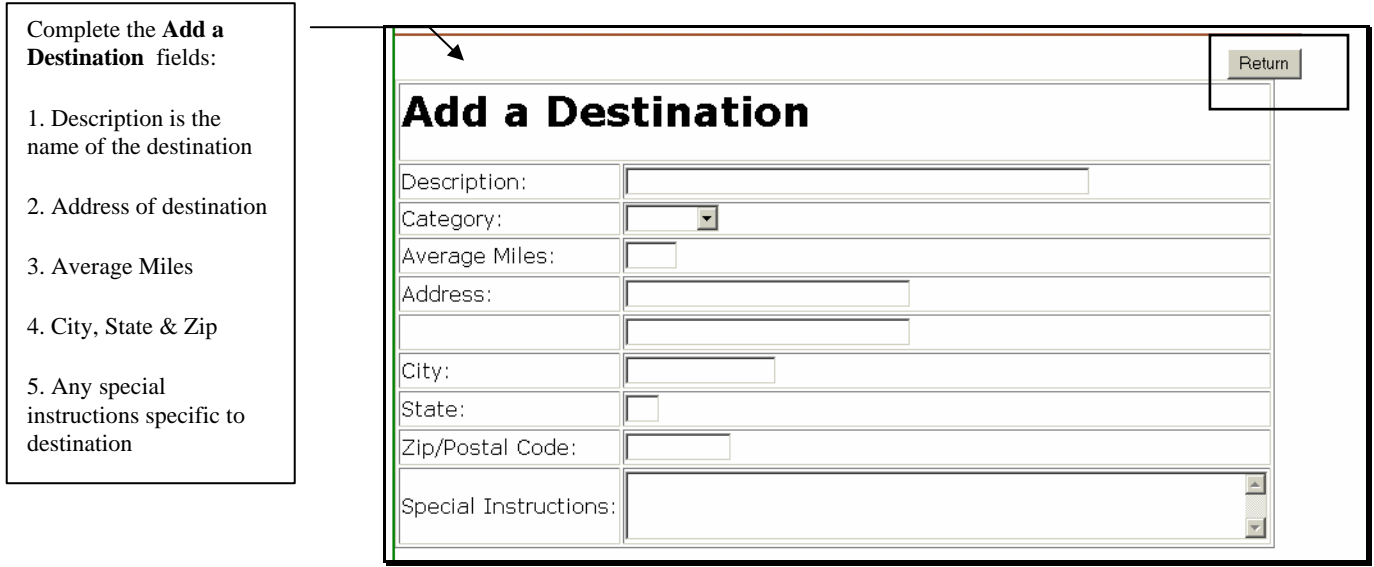

3. Click **Return** to save the new destination and return to the Trip Request detail page.

## Return

# **How to Log Out of WebTrips**

When you are finished using WebTrips, don't forget to log out!

1. Click the **Log Out** button near the top of any page that displays a Logout button.

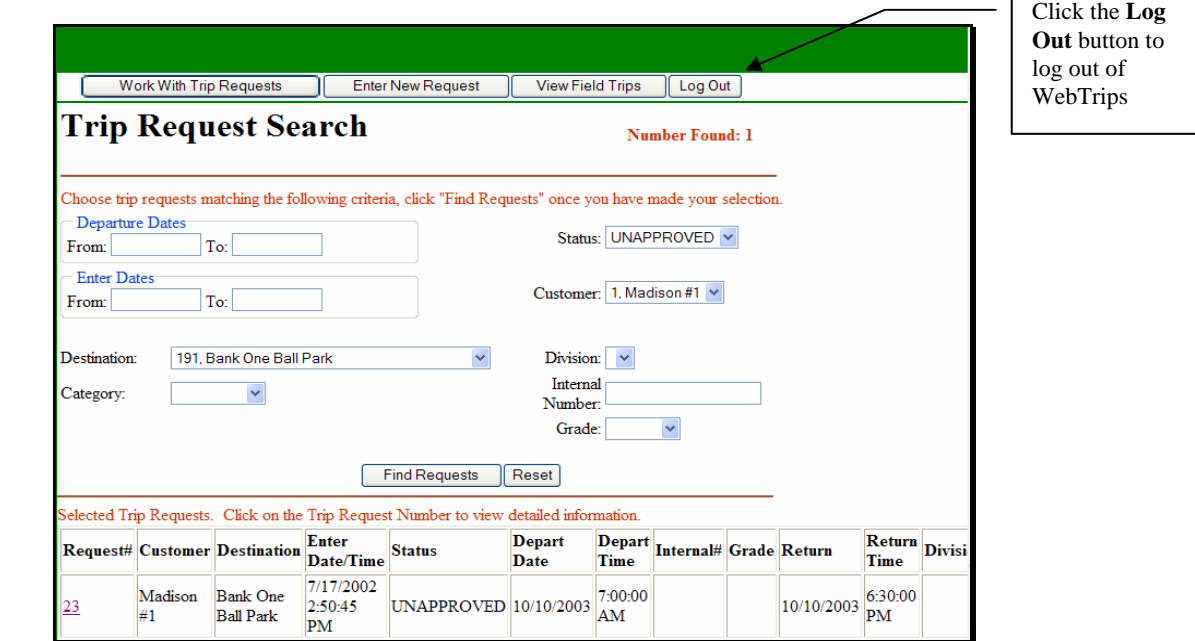

Г

2. The WebTrips Log Out page gives you a message that it has successfully ended your session.

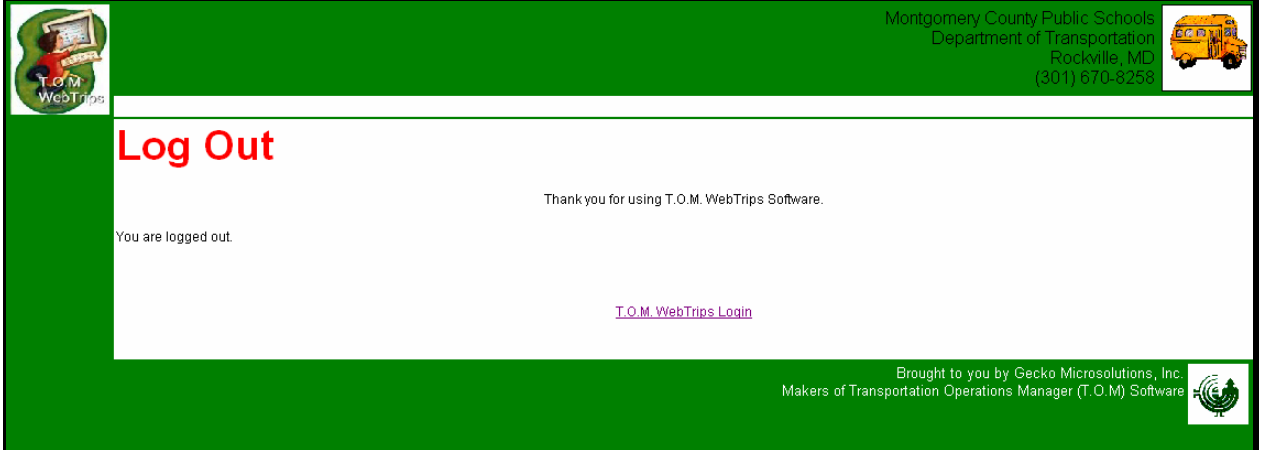

# **How to Approve or Deny Trip Request**

1. When the approver logs on to WebTrips and selects "**Work With Trip Requests**," WebTrips shows the approver only the trip requests that are awaiting his/her approval.

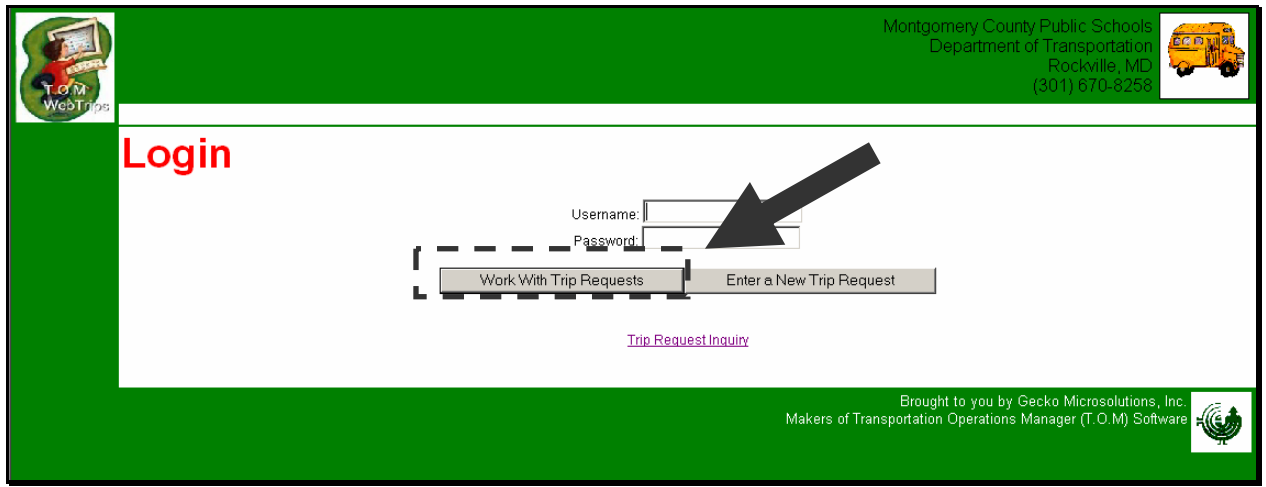

2. WebTrips displays the Trip Request Search page with the trip requests that require approval by this user.

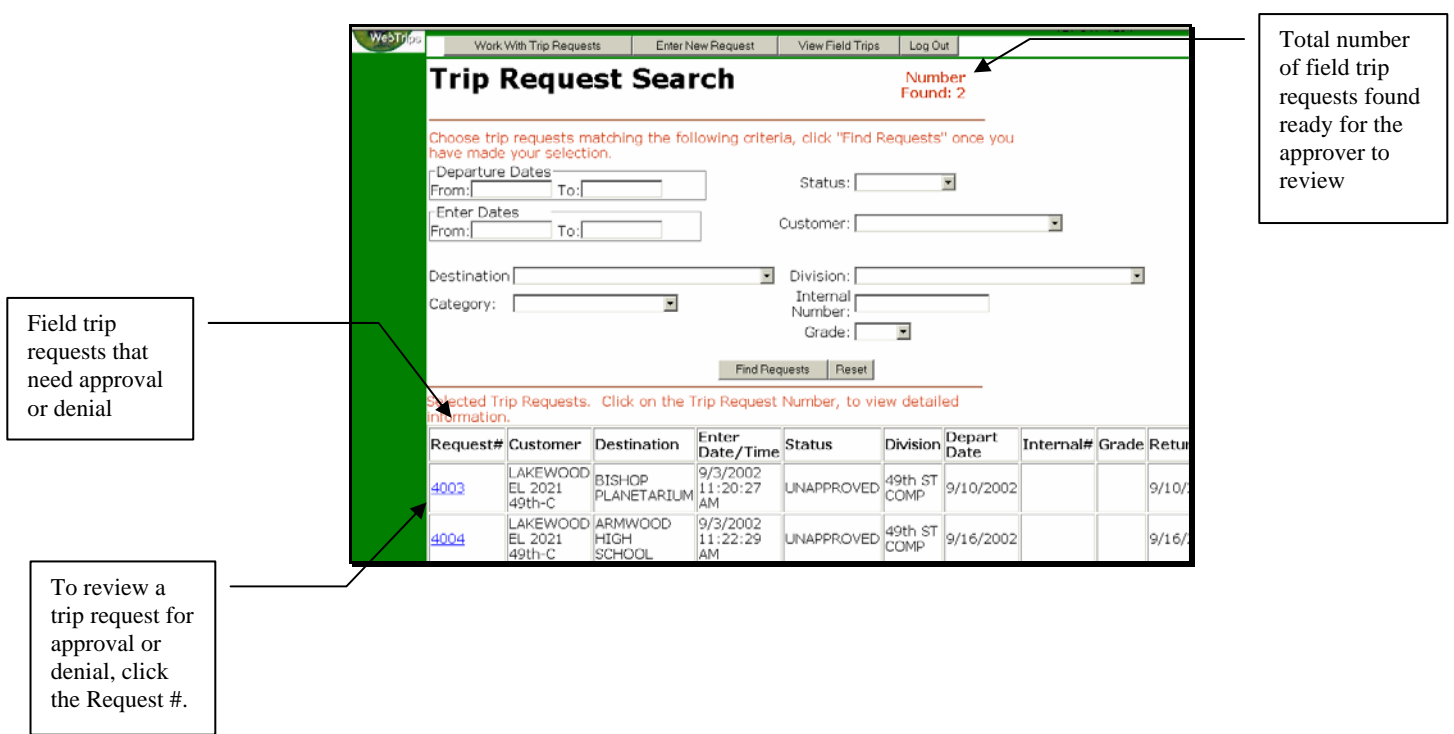

3. Click an individual **Request #** on the Trip Request Search page to display the Request Detail page for that request.

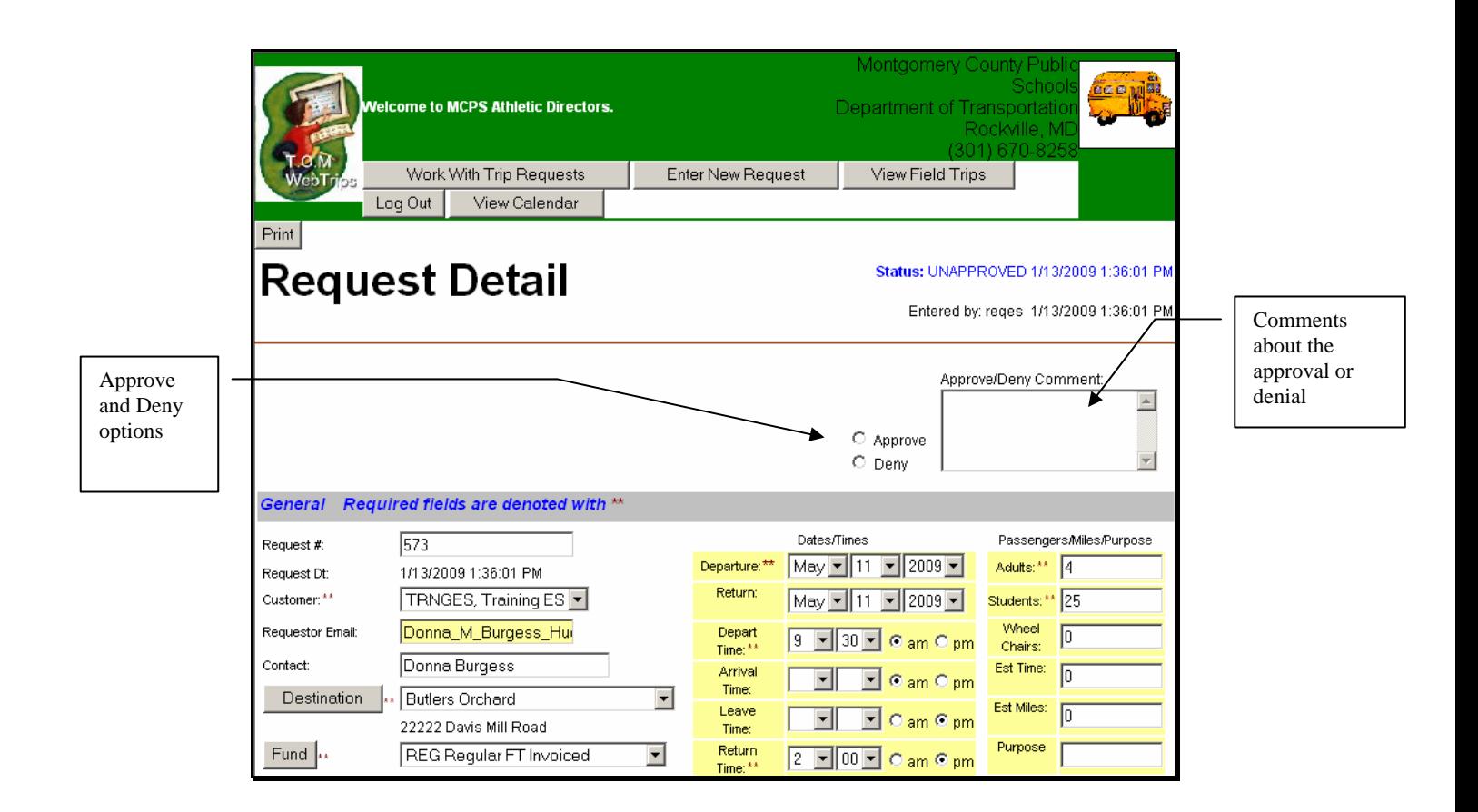

4. The approver can also make any changes to the trip request as necessary. Do one of the following to approve or deny the trip request:

## *To Approve the Trip Request:*

Select the **Approve** option and (if necessary) add optional comments in the Comments section. If required, you may change any information on the trip request detail page at this time, then click the **Save** button at the very bottom of the Request Detail page. WebTrips will validate and save the trip request information and refresh the trip request detail page.

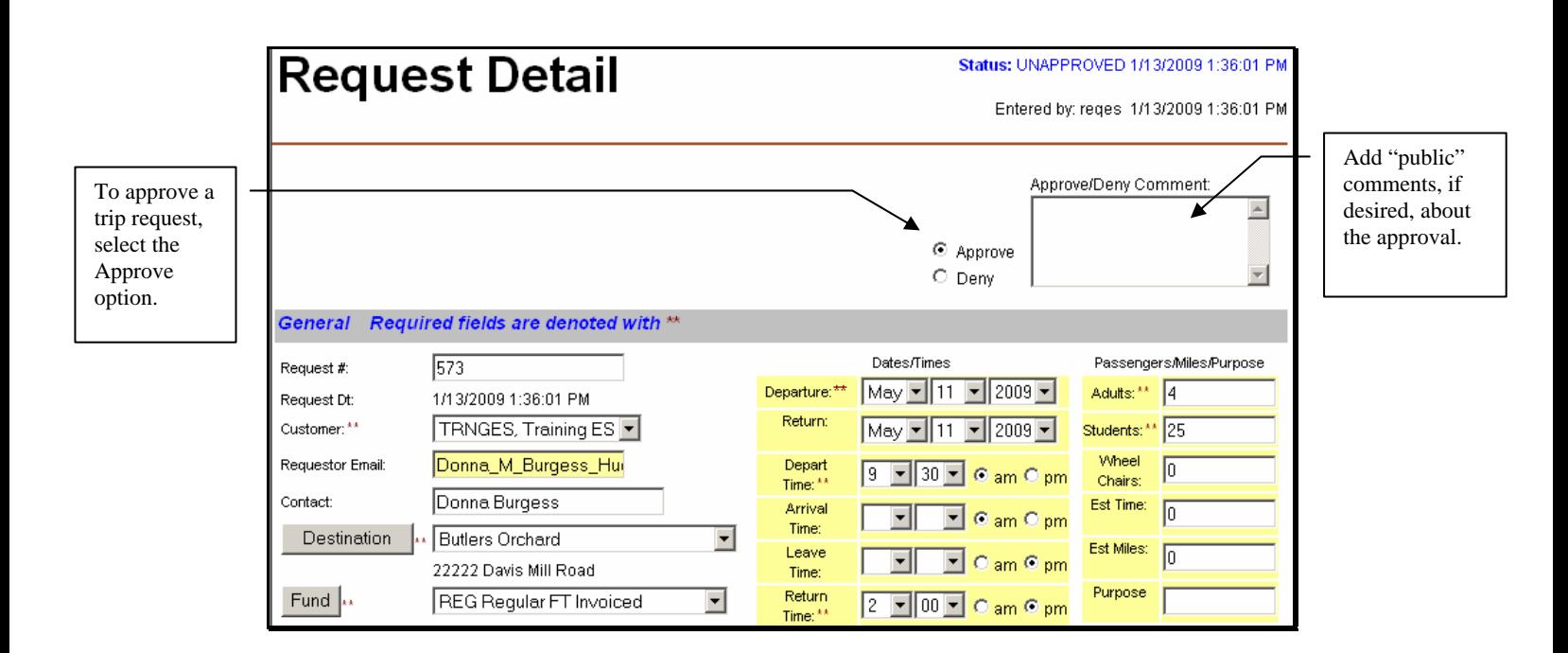

When you save the request, WebTrips updates the status of the trip request to the status defined for this approver in the approval path. When the last approver on an approval path approves the trip request, the request's status will be changed to "**Pending**," signifying that the request is turned over to the Transportation Department.

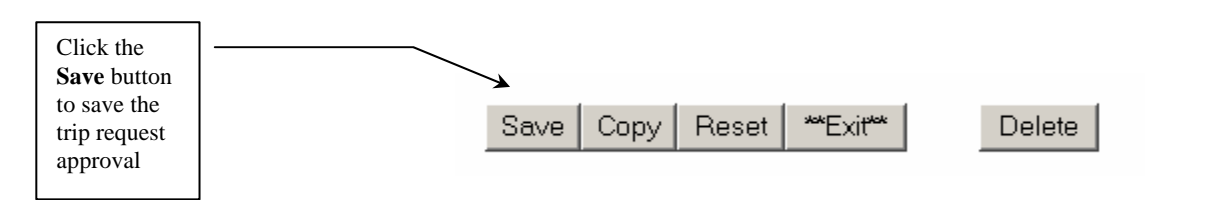

## *To Deny the Trip Request:*

Click the **Deny** button and (if necessary) add optional comments in the Comments section. Then click the Save button at the very bottom of the Request Detail page.

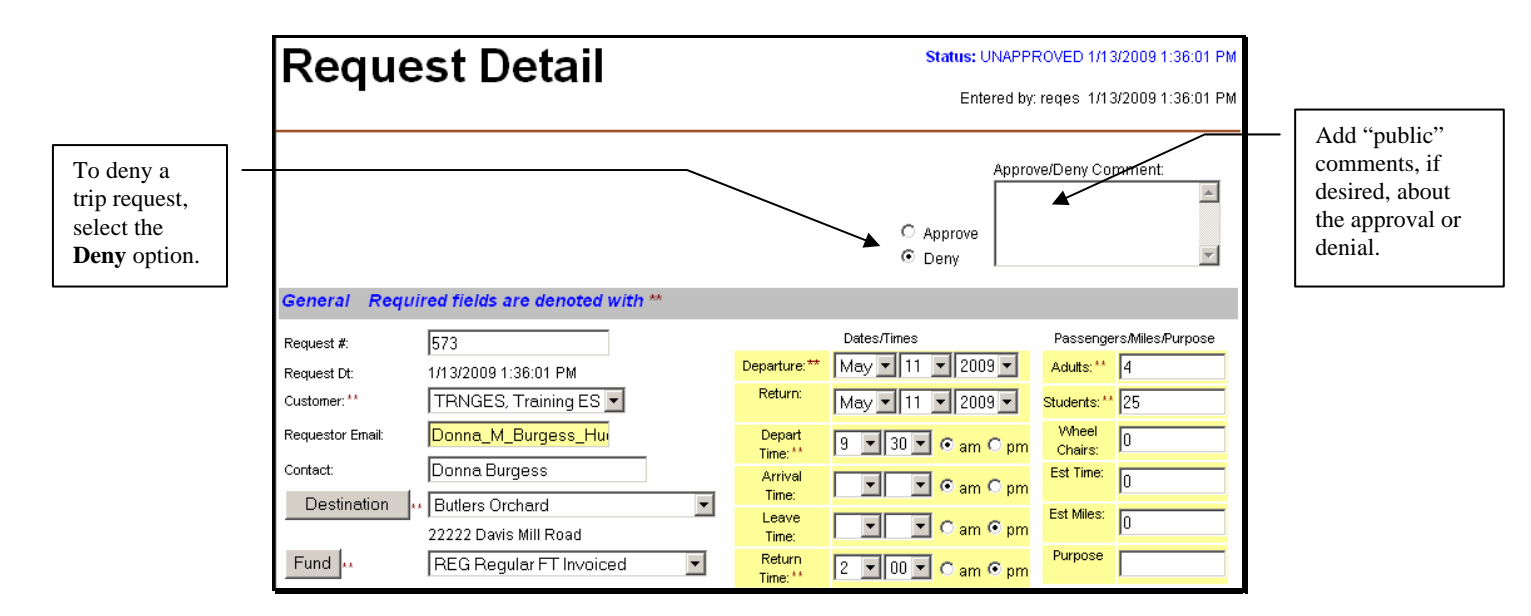

When you save the request, WebTrips updates the trip request status to "Denied" and prevents any user from changing the trip request detail information. WebTrips will refresh the request detail page, reflecting the new status and date the trip request was denied.

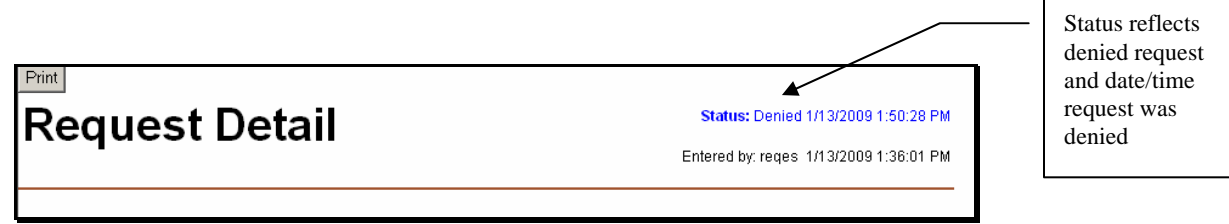

5. Once you have saved your trip request approval or denial, click **Exit** at the bottom of the Request Detail page and WebTrips displays the Trip Request Search page with the list of remaining requests requiring approval.

## **How to Check the Status of a Trip Request**

Note

\*\*Users who create the original field trip requests can log on to WebTrips and check the status of requests.

### **Selecting Search Criteria on the Trip Request Search Page**

The Trip Request Search page lets you search existing trip requests by selecting information about the request. WebTrips uses the information you enter as "search criteria" and matches existing trip requests for your school to this information. To view ALL trips for your school, click **Find Requests.** 

1. Select the information you want WebTrips to match in existing trip requests for your school. For example, to select all trips that are pending, select "Pending" in the Status list ("Pending" means it has been approved and is in the transportation department for review).

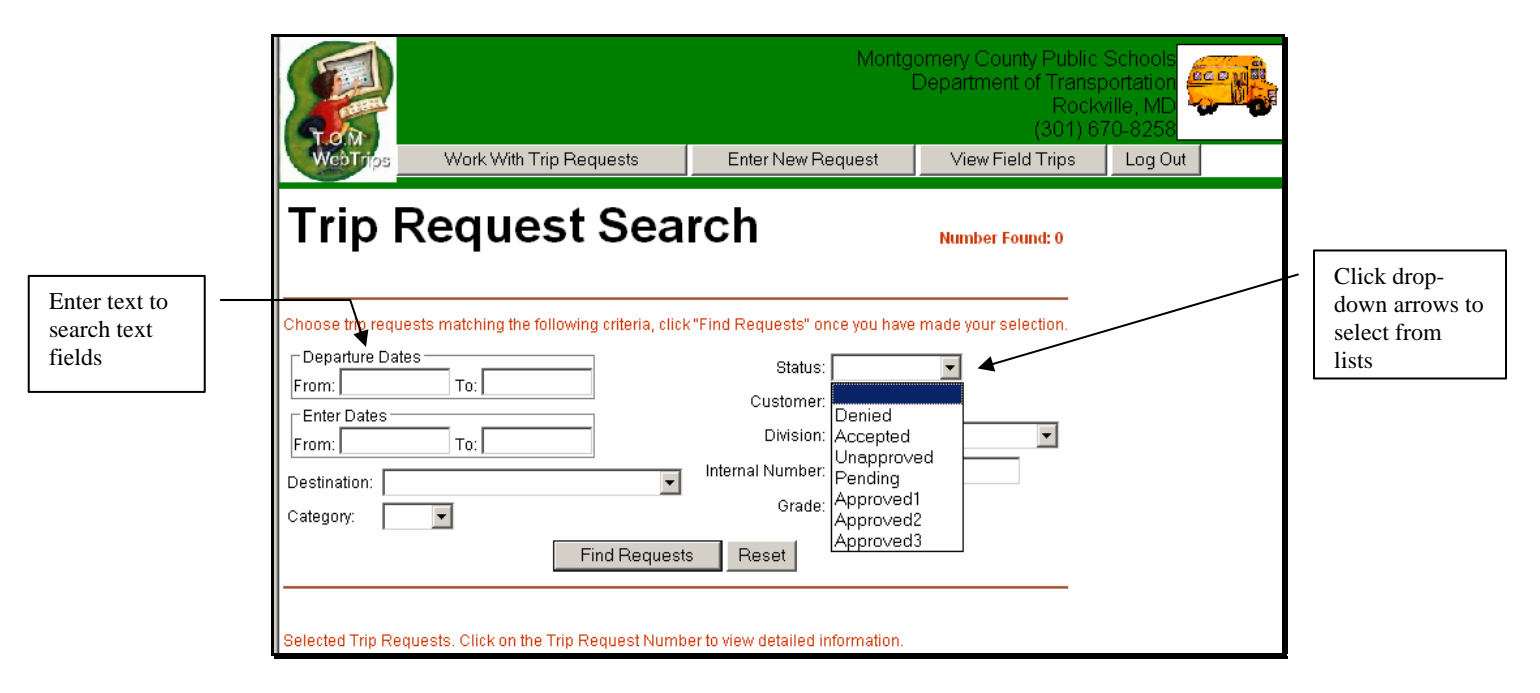

To clear all the fields and start again, click the **Reset** button.

2. After you have entered your search criteria, click the **Find Requests** button. WebTrips displays the trip requests (if any) that match ALL of the criteria. WebTrips displays a list of summary information for each of the field trip requests found. Also, the Number Found field near the top of the page indicates how many field trips were found.

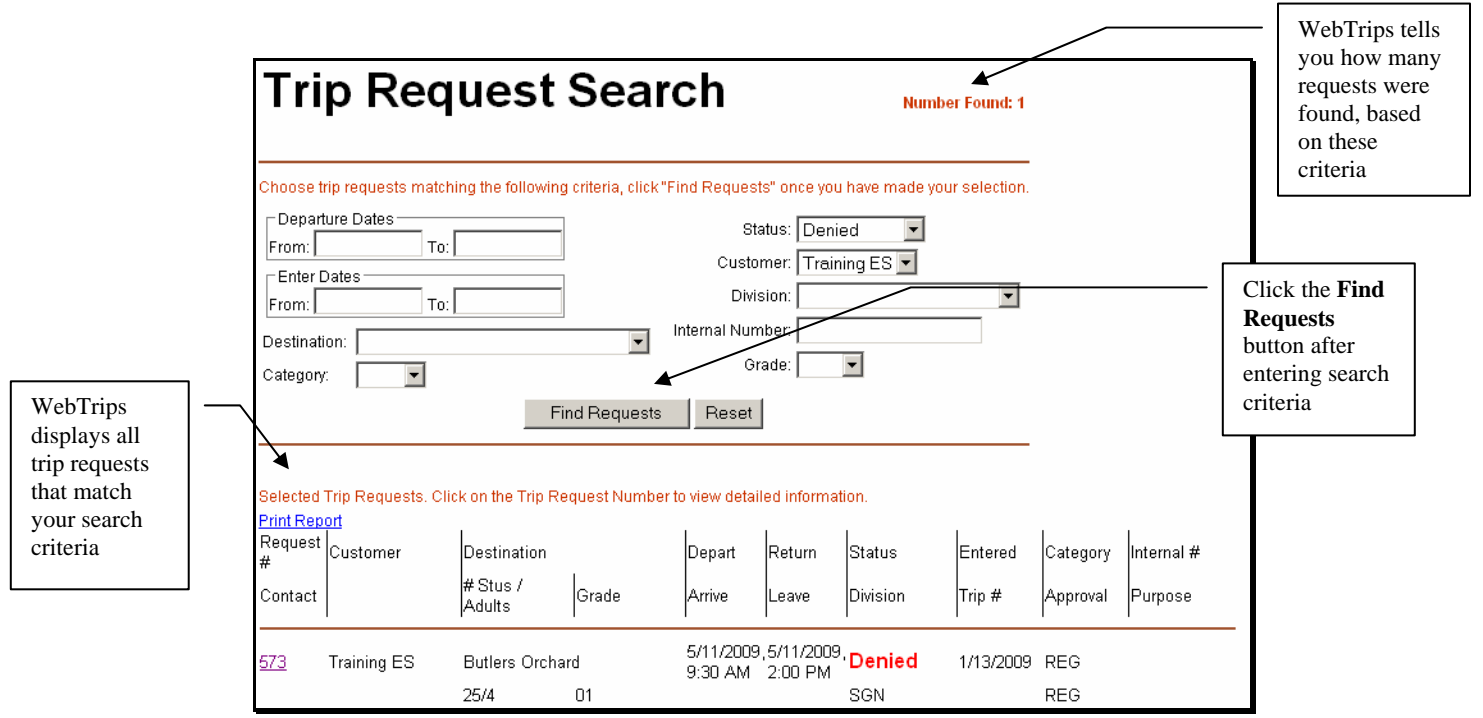

3. To find out more about a specific trip request, click the **Request #** from the Trip Request Search page and WebTrips will display the Request Detail page. If the Transportation Department (or any approver) has entered comments in the Comments field, such as why the trip request was denied, the user can view them on the Request Detail page.

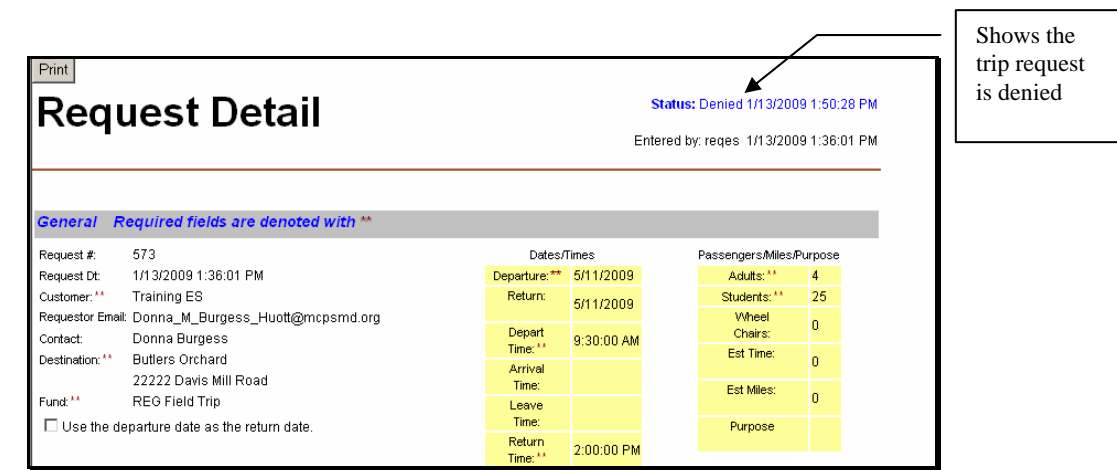

# **How to Print a Single Request or a Group of Requests**

## **Printing a Single Request**

1. Click on the Request # of the trip you would like to print.

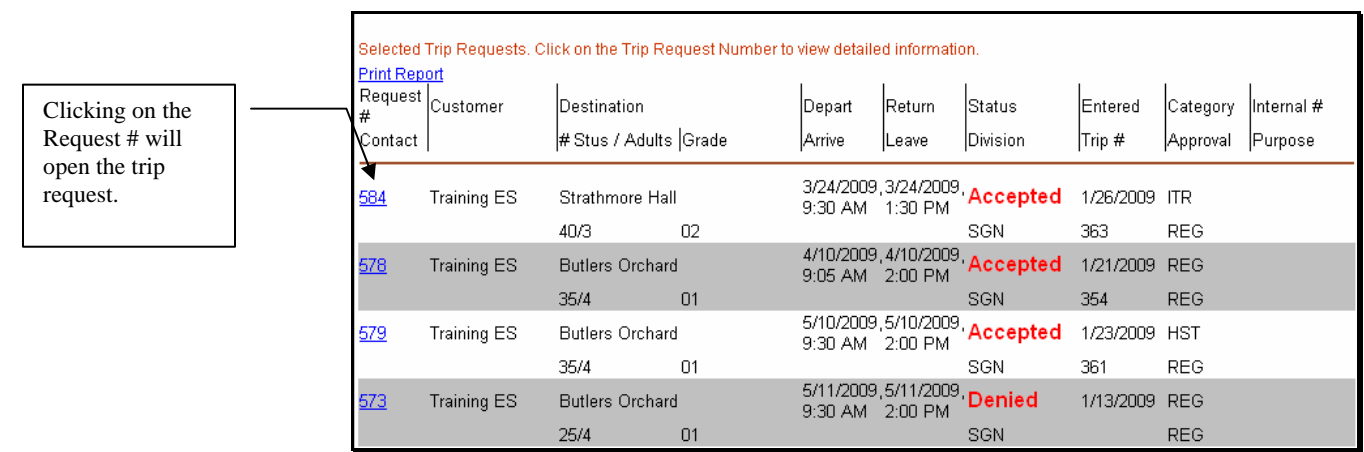

4. With the Request Detail displayed, click on **Print**.

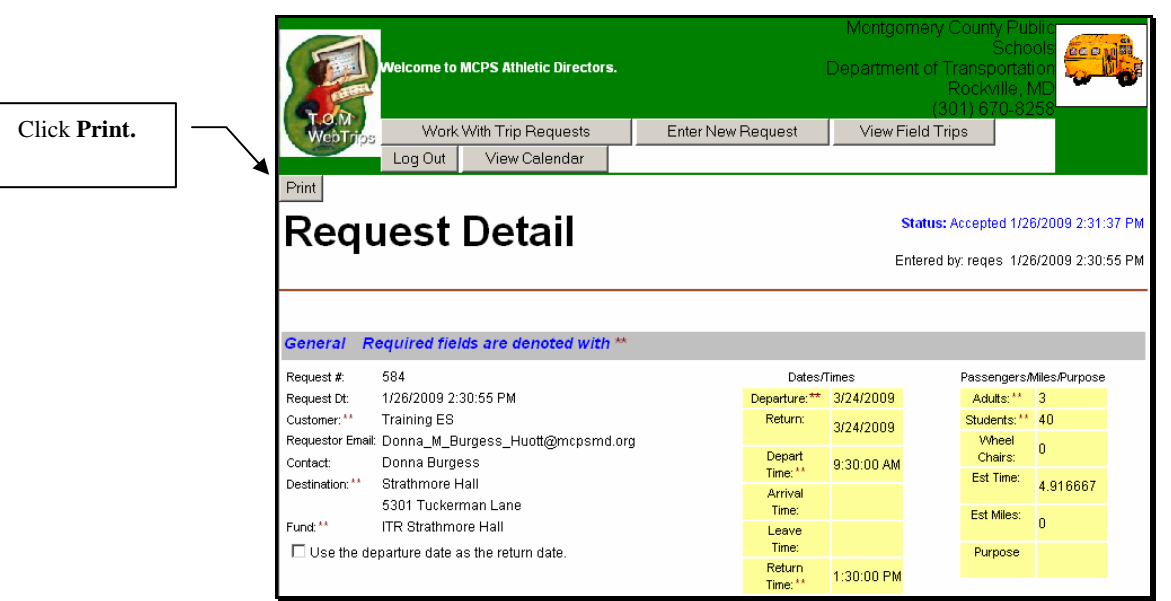

## **Printing a Group of Requests**

1. From the Trip Request Search page, leave all fields blank and click **Find Requests**.

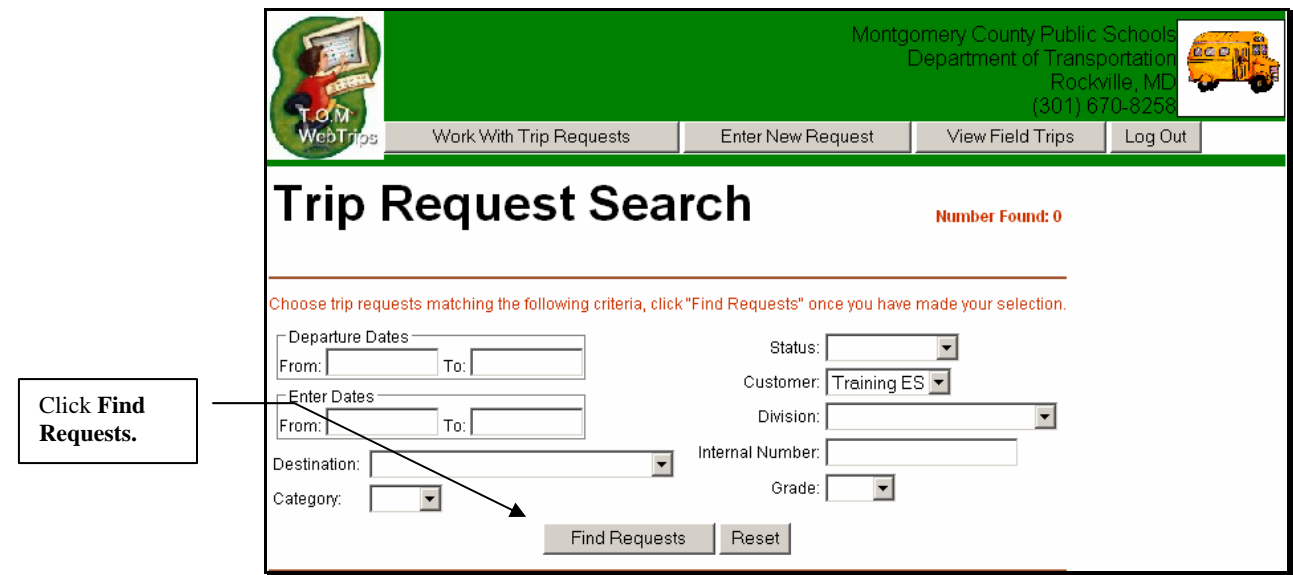

5. Click **Print Report**.

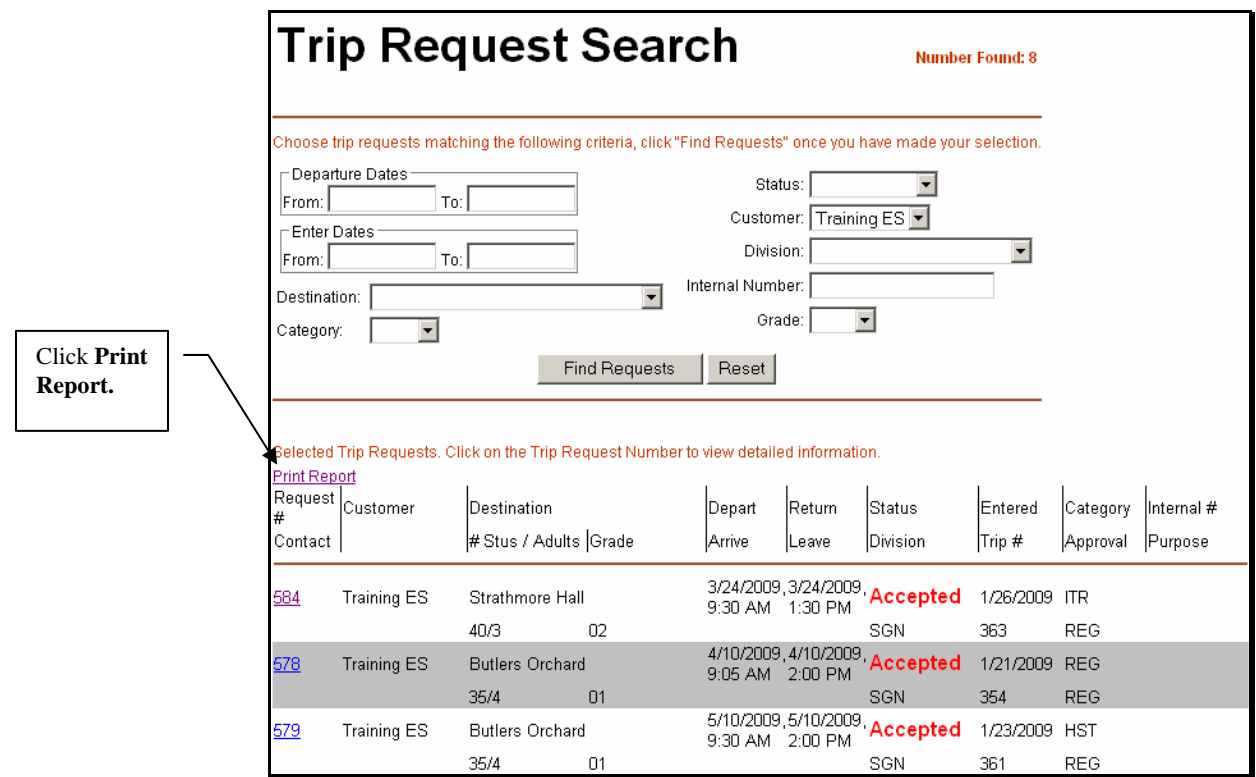

6. Select the option for the type of report you would like to print. A sample of the **One Line** report is shown below.

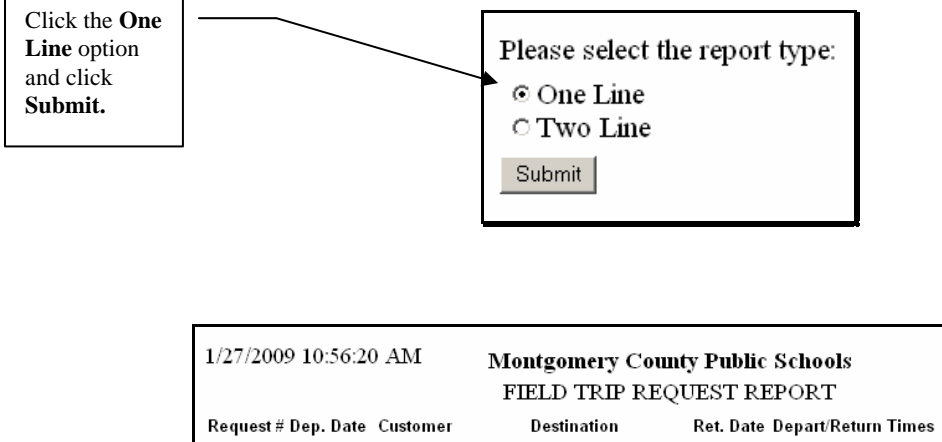

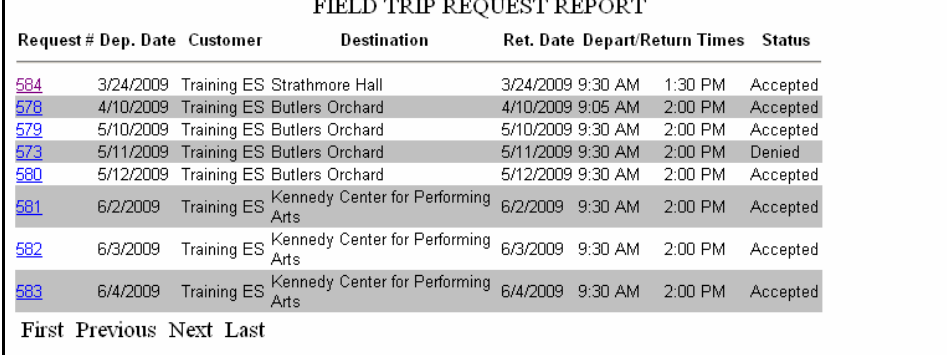

Page: 1

7. Below is a sample of the **Two Line** report.

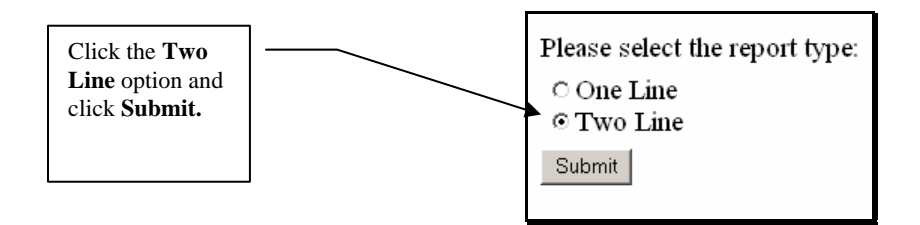

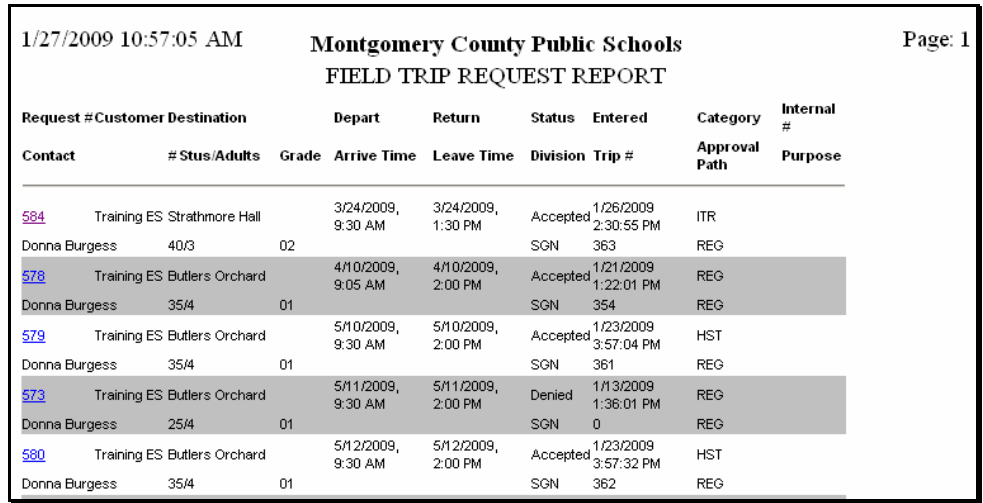